### **General Description**

The MAX86160 evaluation kit (MAX86160EVSYS#) provides a proven design to evaluate the MAX86160 integrated heart-rate monitor sensor module. The EV kit consist of two boards. IFC6410 is the main board and MAX86160 Breakout EV kit is the daughter board that includes the MAX86160. The EV kit is powered using an external 5V/3A power supply to the IFC6410, and +1.8V through an LDO for the sensor and +5.0V for the internal LEDs of the MAX86160.

The EV kit comes with a MAX86160EFN+ installed in an 18-pin OLGA package.

### **Features**

- Real-Time Monitoring
- **Data-Logging Capabilities**
- **Fully Assembled and Tested**
- Windows $\mathbf{\Theta}$  7, and Windows 8/8.1-Compatible Software

#### *Ordering Information appears at end of data sheet.*

*Windows is a registered trademark and registered service mark of Microsoft Corporation.*

### **Quick Start**

- MAX86160 EV Kit (MAX86160 Breakout EV kit, IFC6410, 5V/3A power adapter and micro-USB cable included)
- Windows PC

#### **Procedure**

The EV kit is fully assembled and tested. Follow the steps below to verify board operation:

- 1) Visit **www.maximintegrated.com/evkit-software** to download the most recent version of the EV kit software, *SetupPPG\_EvKit\_max86160\_x.x.zip*. Save the EV kit software to a temporary folder and uncompress the ZIP file.
- 2) Open *SetupPPG\_EvKit\_max86160\_x.x.msi* and follow the instructions from the pop-up windows as shown in Figure 1, Figure 2, and Figure 3.
- 3) Connect the MAX86160 Breakout EV Kit (J4 and J5) to IFC6410 main board (P1 and P3), as shown in Figure 4.
- 4) Power up the boards by connecting the 5V/3A power supply adapter to the IFC6410 (J4) and wall socket.
- 5) Connect the micro-USB cable from the PC to the EV kit board through J3.
- 6) Install the ADB drivers for IFC6410. Drivers can be found in the installed folder of Maxim SensorStudio, ..\Maxim Integrated\SensorStudio5\USB\_drivers
- 7) Open SensorStudio5 and verify that the EV kit is connected by observing the status bar at the lowerleft corner of the GUI, as shown in Figure 5. If "Disconnected" is shown, please double-check the board's power supply, USB connection, and press "Refresh" to try.
- 8) From the top menu, choose **View** and then click on "*PPG\_EvKit*". The MAX86160 PPG evaluation page will then appear, as shown in Figure 6.
- 9) Pressing the **Start Monitoring** button with the AGC box checked will start the PPG evaluation. LED current will automatically be adjusted by the driver.
- 10) Place the test subject on top of the MAX86160 (U1) of the MAX86160 Breakout EV Kit and observe the PPG graphs. See Figure 7.

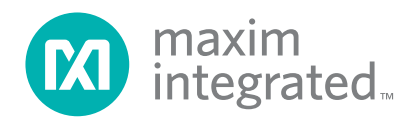

## MAX86160 Evaluation Kit
Here All Annual Company Evaluates: MAX86160

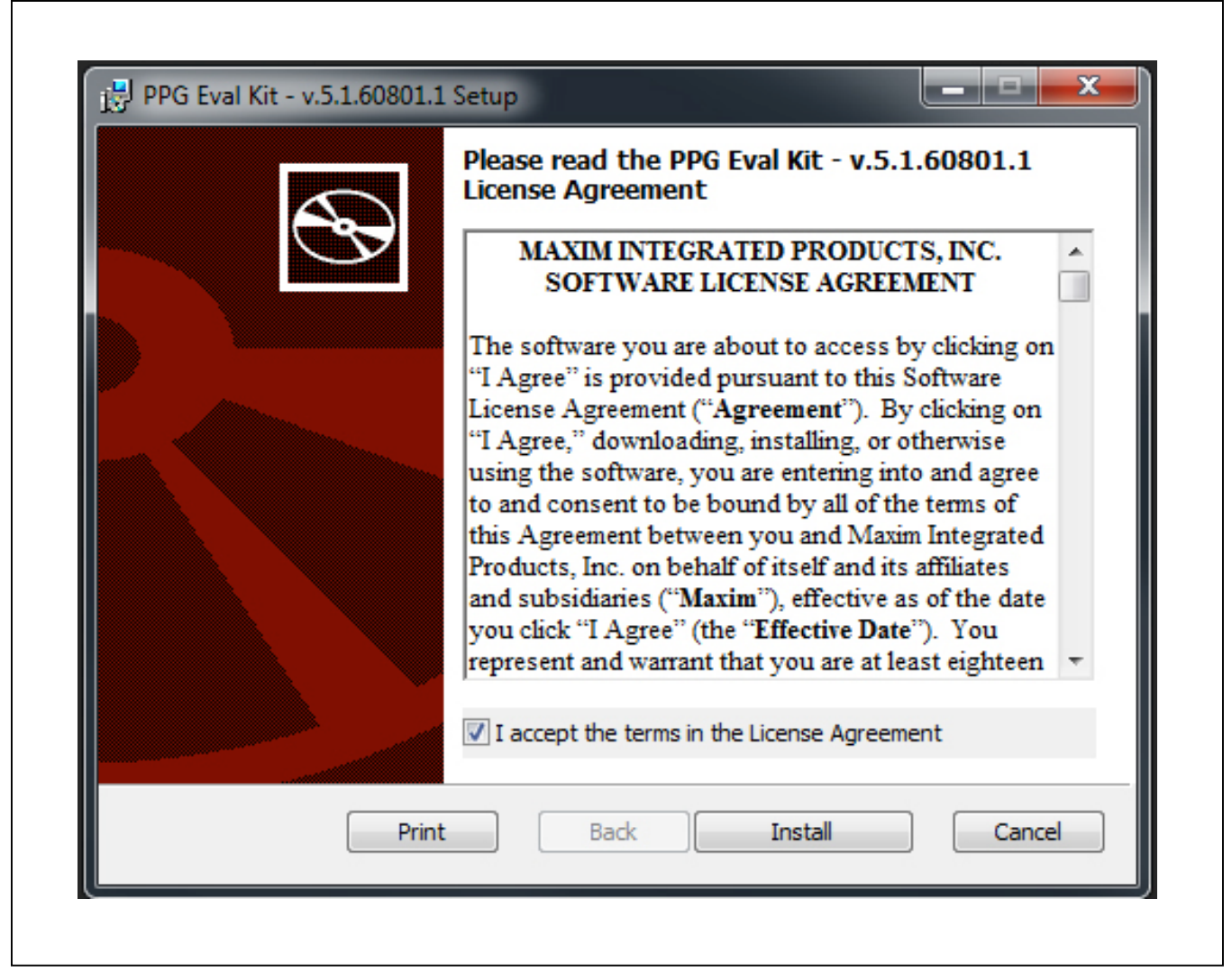

*Figure 1. Setup SensorStudio Software – Step 1*

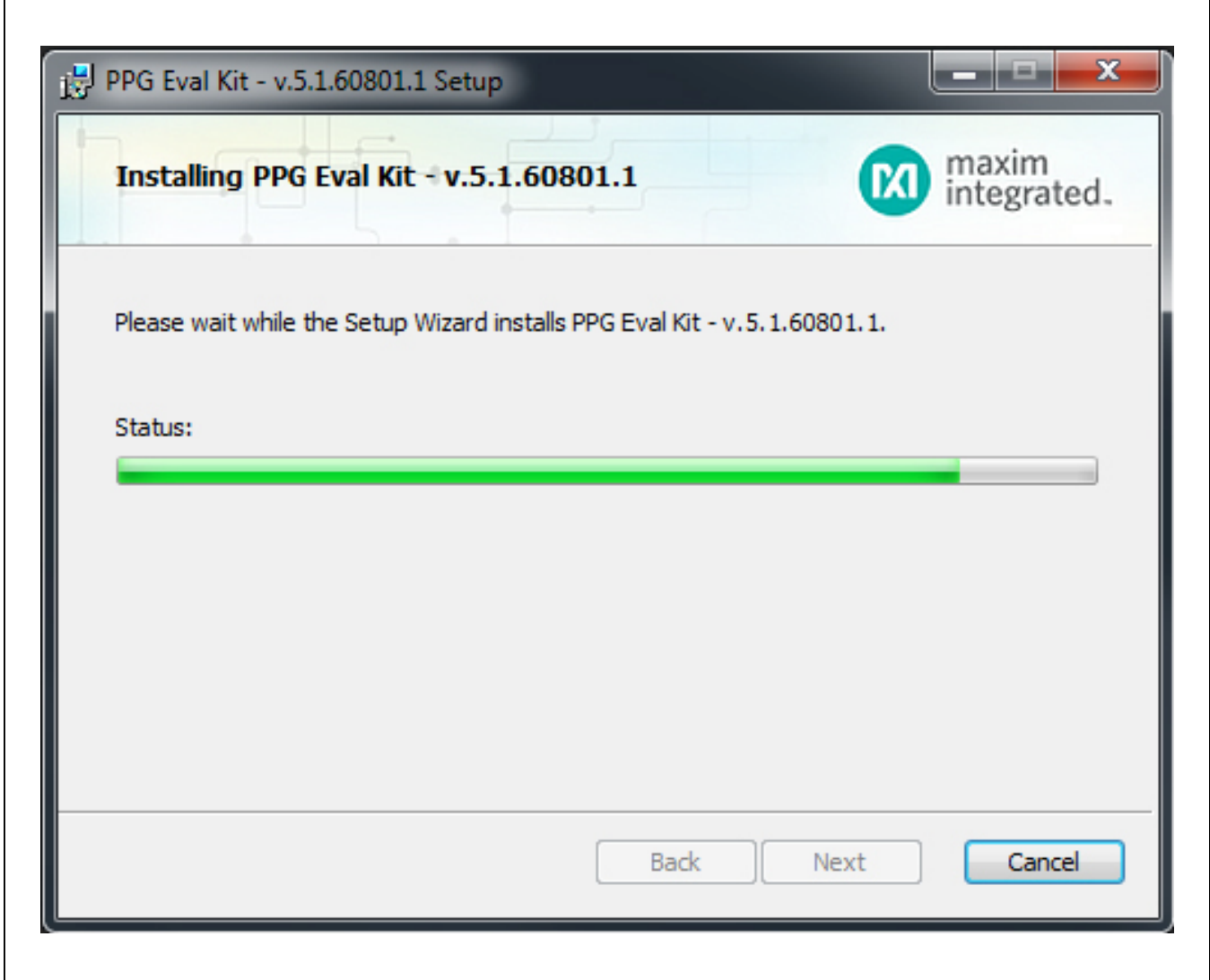

*Figure 2. Setup SensorStudio Software – Step 2*

## MAX86160 Evaluation Kit
Here and Evaluation Company Evaluates: MAX86160

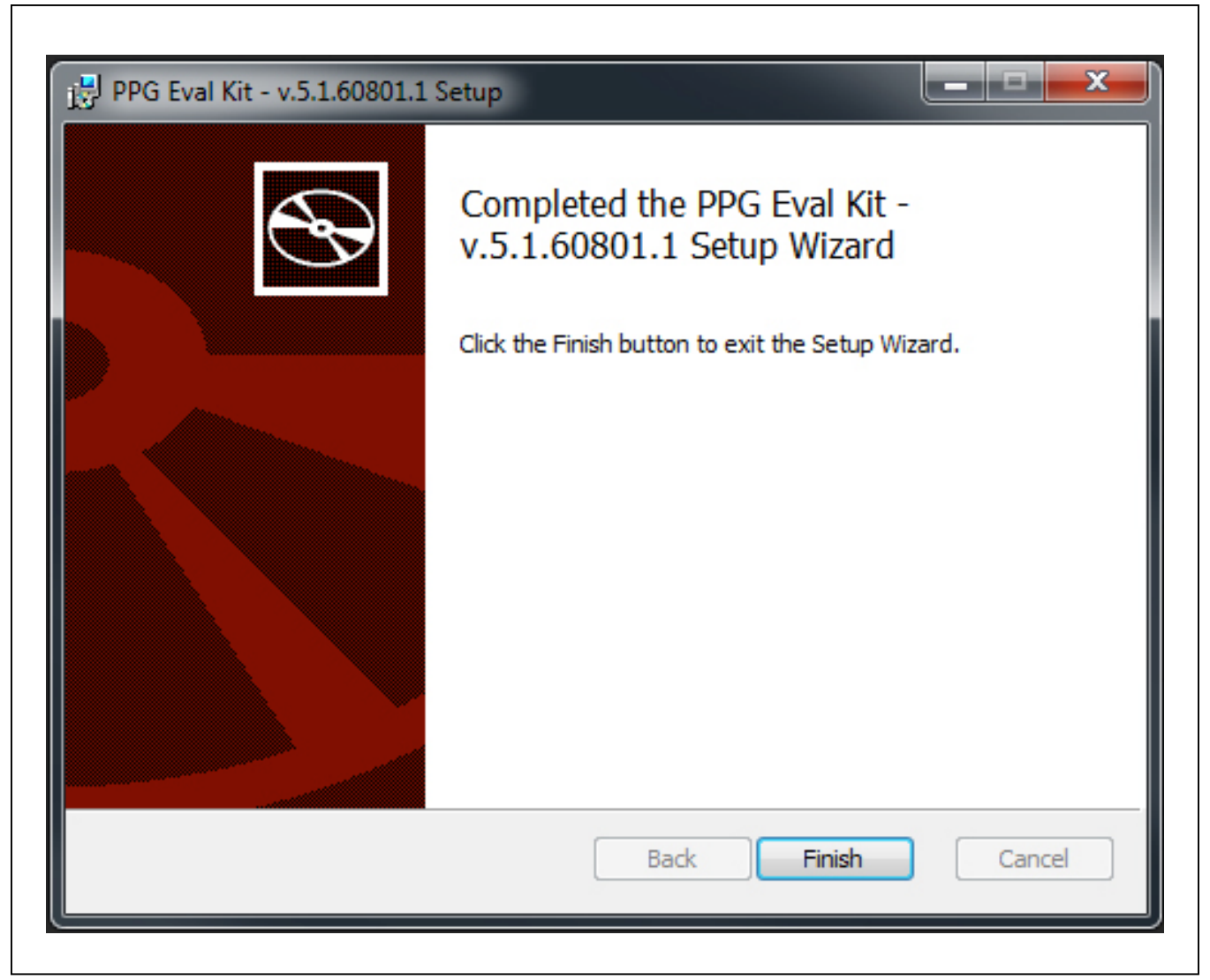

*Figure 3. Setup SensorStudio Software – Step 3*

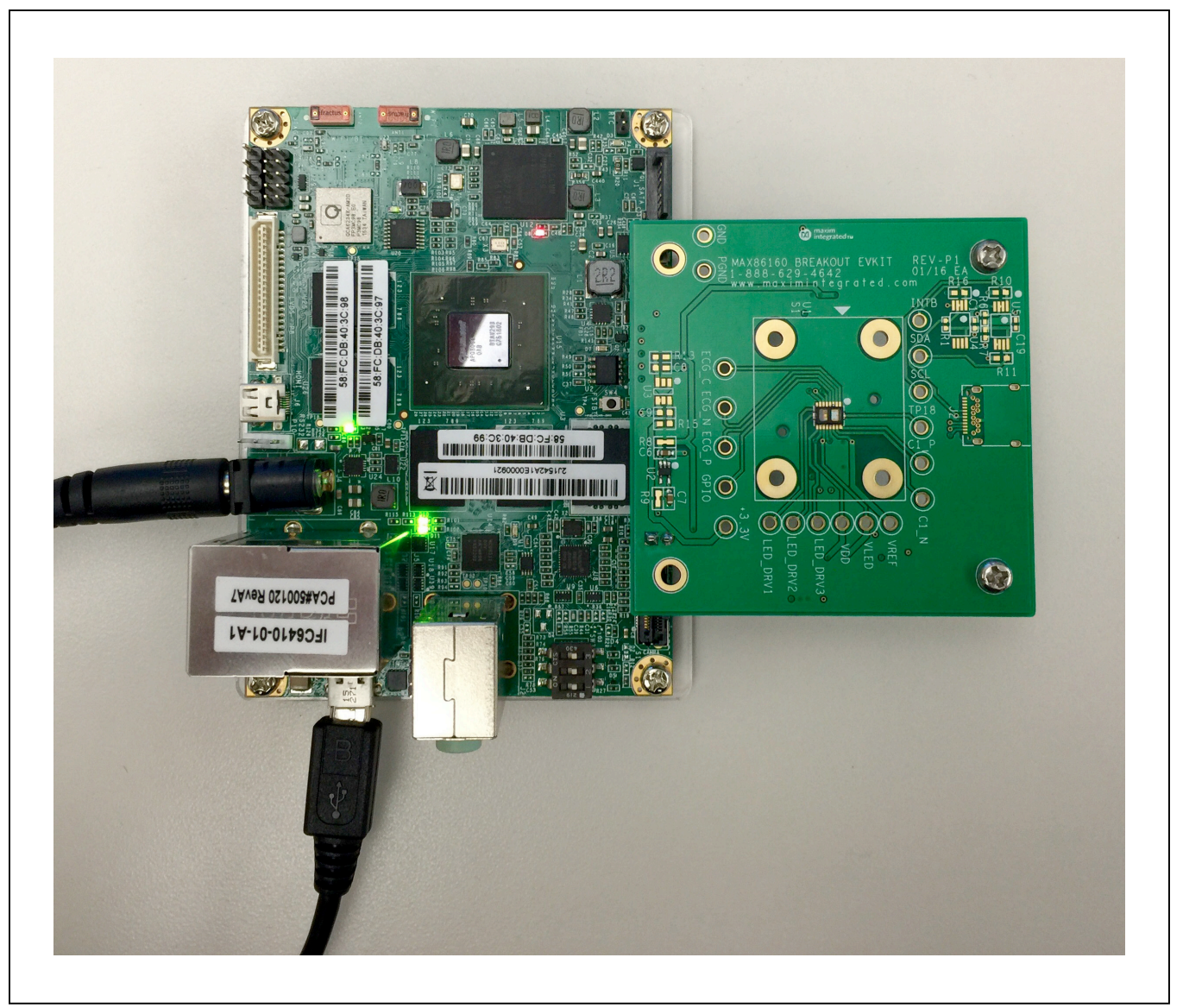

*Figure 4. Hardware Setup*

| <b>Part Name</b> | Part ID        | Part Rev. | <b>Device ID</b>             | <b>Driver Version</b> | Algorithm         |
|------------------|----------------|-----------|------------------------------|-----------------------|-------------------|
| MAX86160         | <b>1E</b>      | 08        | 1783471488                   | 2.4.07                | <b>None Found</b> |
| MAX86160         | 1E             | 08        | 1783471488                   | 2.4.07                | None Found        |
| MAX86160         | 1E             | 08        | 1783471488                   | 2.4.07                | None Found        |
| MAX86160         | 1E             | 08        | 1783471488                   | 2.4.07                | None Found        |
| MAX86160         | 1E             | 08        | 1783471488                   | 2.4.07                | None Found        |
|                  | Platform       |           | <b>Data Server</b>           |                       |                   |
|                  | Android-KOT49H |           | <b>ADB Daemon Connection</b> |                       |                   |
|                  |                |           | Server Version: 5.2.2        |                       |                   |
|                  |                |           |                              |                       |                   |

*Figure 5. Maxim SensorStudio GUI* 

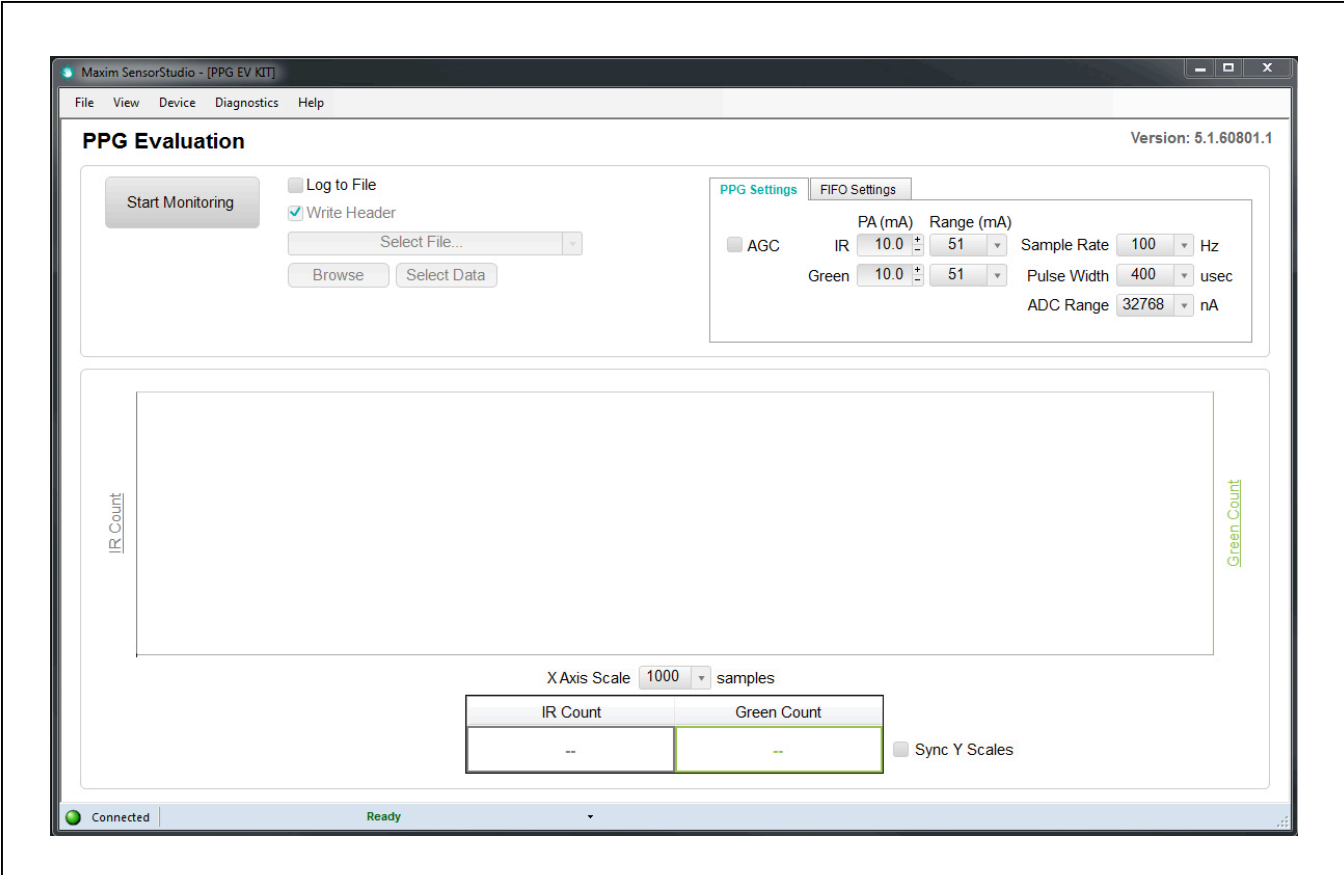

*Figure 6. Maxim SensorStudio GUI – PPG Evaluation Page*

## MAX86160 Evaluation Kit
Here All Annual Evaluates: MAX86160

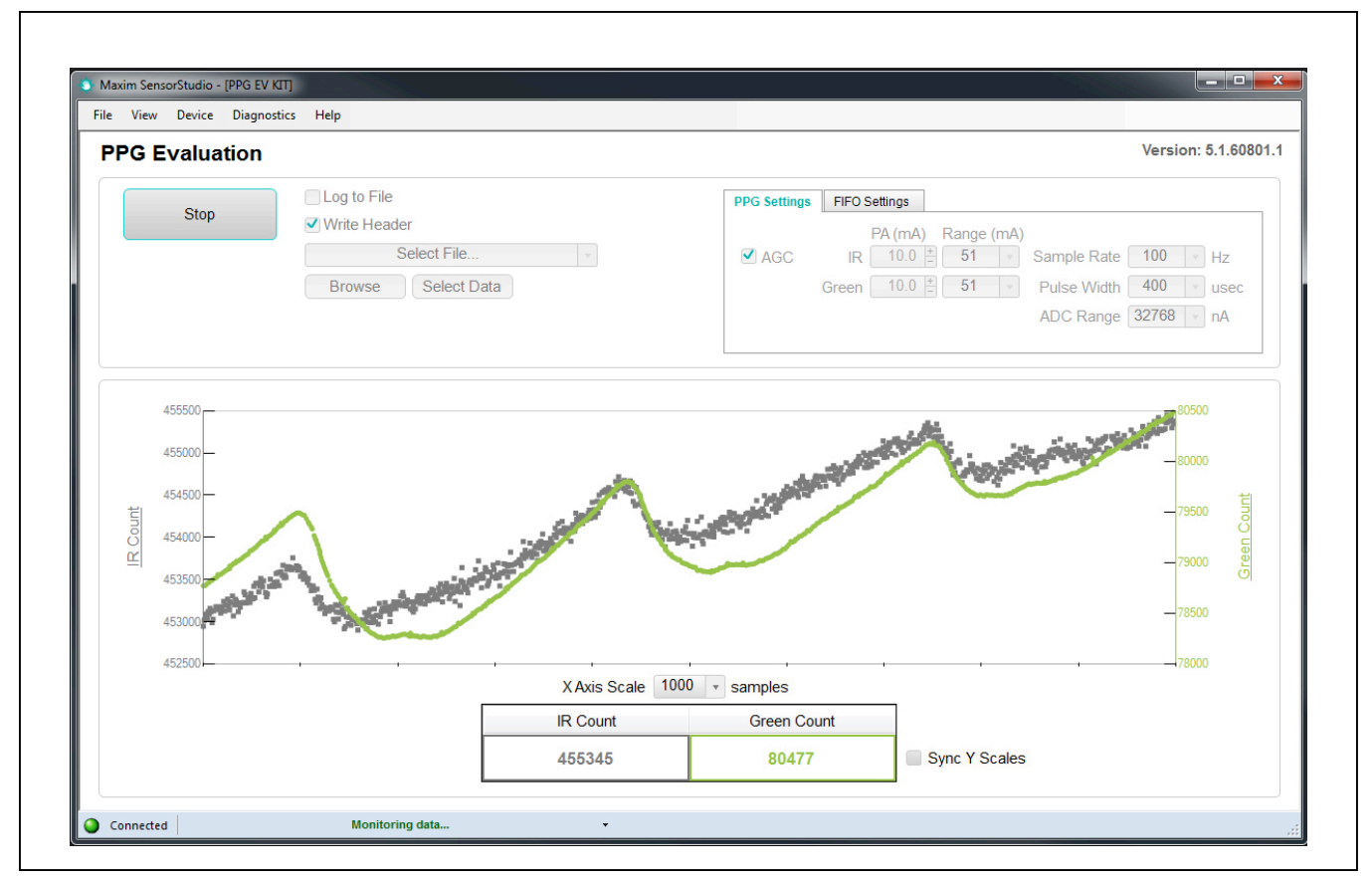

*Figure 7. Maxim SensorStudio GUI – PPG Evaluation Page: Monitoring Data*

## MAX86160 Evaluation Kit **Evaluation Evaluates: MAX86160**

### **Detailed Description of Software**

The main window of the SensorStudio displays the PPG waveforms (ADC counts over time), Sample Rate settings, pulse width settings and LED currents settings. By default, the AGC (auto-gain control) is enabled, in this mode, the LED currents will be dynamically controlled by the software driver to achieve optimal signal. Under this mode, the sample rate is set to 400hz. In order to manually control the settings menu inside the PPG Settings Tab (sample rate, pulse width and LEDs current), AGC must be unchecked.

#### **Data Logging**

The software also provides capability of Data logging. First of all, check the "Log to File" option, and entered the file name by pressing "Browse" (by default under folder \MaximLogs\.). The log file will start saving data once "Start Monitoring" is pressed.

#### **PPG Settings**

Within the PPG Settings tab, both the drive current of IR and Green LED can be adjusted individually. Each LED driver is consisted of four different ranges which can be chosen from IR LED Range/Green LED Range

- $\cdot$  0 **51**mA (0.2mA/LSB)
- 0 *102*mA (0.4mA/LSB)
- 0 *153*mA (0.6mA/LSB)
- 0 *204*mA (0.8mA/LSB)

After the range is chosen, the LED current can be adjusted from the IR and Green LED current, respectively.

In addition to the LED Currents, the PPG Settings Tab also consists of controls to the sample rate and pulse width. For more information about the parameters, please refer to the sensor data sheet.

The **Sample Rate** drop-down list is adjustable from 10Hz to 3200Hz.

The **Pulse Width** drop-down list is adjustable from 50Hz to 400µsec.

The **ADC Range** drop-down list is adjustable from 4096 to 32768nA.

#### **FIFO Settings**

**FIFO Almost Full** indicate how many new samples can be written to the FIFO before the interrupt is asserted. For example, if it is set to 15, the interrupt triggers when there is 17 empty space left (15 data samples), and so on.

By Checking "**FIFO Rolls on Full**" options, the FIFO will automatically roll over when it is full. Otherwise, the FIFO will stops accepting new data until it's read out.

To reduce the amount of data throughput, adjacent samples (in each individual channel) can be averaged and decimated on the chip by setting the Sample Averaging.

The **Sample Averaging** drop-down list is adjustable from 1 to 32.

#### **RegMapForm**

The software also provides capability of viewing and changing the Register Settings of the sensor. This feature can be opened by going to the top menu  $\rightarrow$  View  $\rightarrow$ Register Map, as shown in Figure 8.

The I2C register can be read back and written to by using the RegMapForm tool (Figure 9). Double-click on the bitfield you would like to change to flip the bit. Then, click Set Reg to update the settings.

By using the manual update feature, one can also read and set the sensor register settings easily.

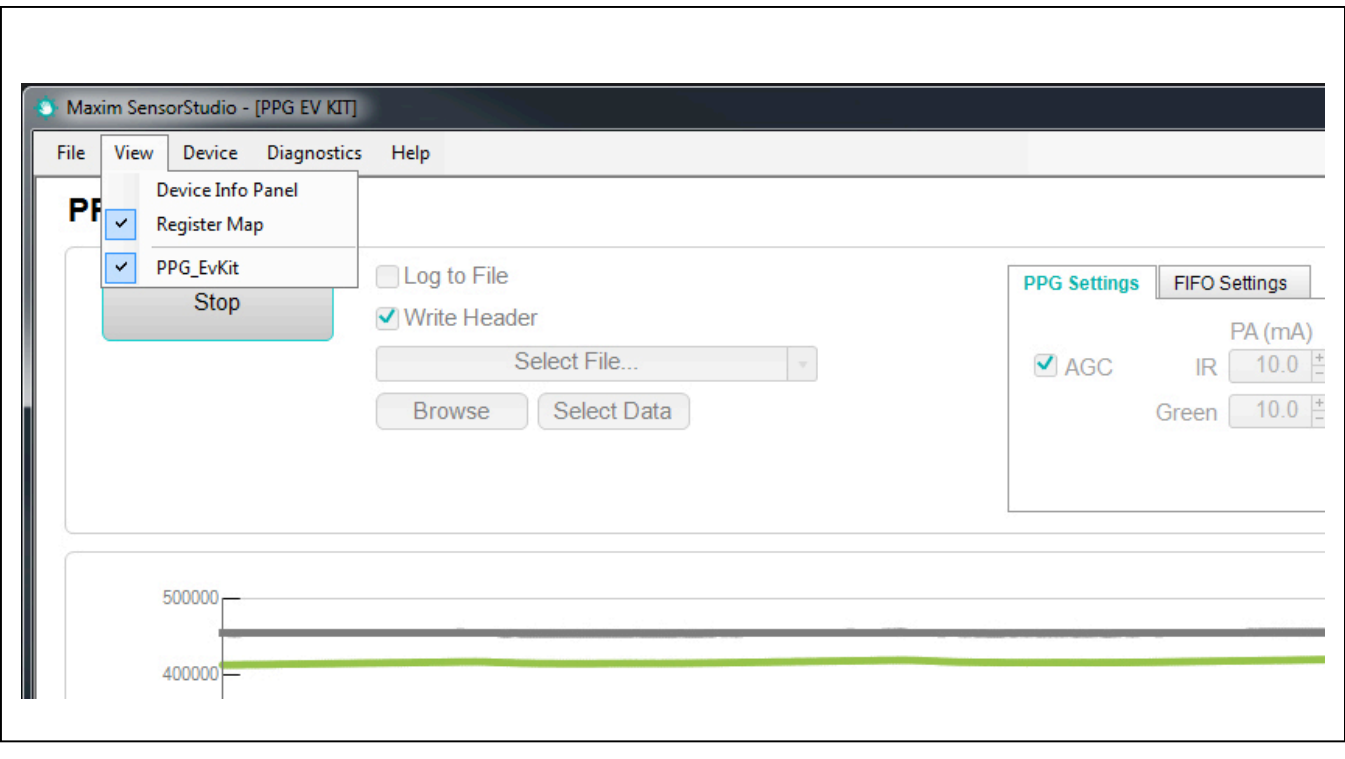

*Figure 8. Register Map Options*

| <b>Register Map</b><br>File Device |                       |                           |                      |                  |                                   |                           |                                                             |                        |                     |                                     |              |                    | وأكراده                 |  |
|------------------------------------|-----------------------|---------------------------|----------------------|------------------|-----------------------------------|---------------------------|-------------------------------------------------------------|------------------------|---------------------|-------------------------------------|--------------|--------------------|-------------------------|--|
| <b>MAX86160</b>                    |                       |                           |                      |                  |                                   |                           |                                                             |                        |                     |                                     |              |                    | <b>√</b> Label Cells    |  |
| <b>Address</b>                     | <b>Address</b><br>Hex | Name                      | Value                | <b>Value Hex</b> | [7]                               | [6]                       | [5]                                                         | $[4]$                  | $[3]$               | $[2]$                               | $[1]$        | [0]                | <b>Access</b>           |  |
| $\mathbf{0}$                       | 00 <sub>0</sub>       | Interrupt Status 1        | $\mathbf{0}$         | 00 <sub>0</sub>  | $A$ FULL = $b'0$                  | $PPG$ RDY = b'0 ALC OVF = |                                                             | PROX INT = $\ldots$    | $\bullet$           | $\mathbf{0}$                        | $\bullet$    | PWR RDY = $\ldots$ | $\overline{\mathsf{R}}$ |  |
| $\blacktriangleleft$               | 01                    | <b>Interrupt Status 2</b> | $\mathbf{0}$         | 00               | $VDD OOR = $                      | $\mathbf{0}$              | $\bullet$                                                   | $\bullet$              | $\pmb{0}$           | $\bullet$                           | $\pmb{0}$    | $\mathbf 0$        | $\mathsf{R}$            |  |
| $\overline{2}$                     | 02 <sub>2</sub>       | Interrupt Enable 1        | 64                   | 40               |                                   | A FULL EN = PPG RDY EN    | ALC OVF EN PROX INT EN                                      |                        | $\bullet$           | $\mathbf{0}$                        | $\bullet$    | $\mathbf{0}$       | <b>RW</b>               |  |
| 3                                  | 03                    | Interrupt Enable 2        | $\mathbf{0}$         | 00               | VDD OOR E.                        | $\mathbf{0}$              | $\mathbf 0$                                                 | 0                      | $\mathbf{0}$        | $\mathbf{0}$                        | $\mathbf 0$  | $\mathbf 0$        | <b>RW</b>               |  |
| $\overline{4}$                     | 04                    | <b>FIFO Write Pointer</b> | 23                   | 17               | $\bullet$                         | $\mathbf{0}$              | $\bullet$                                                   |                        | <b>FIFO WR PTR</b>  |                                     |              |                    |                         |  |
| 5                                  | 05                    | Over Flow Counter         | $\mathbf{0}$         | 00               | $\mathbf{0}$                      | $\mathbf{0}$              | $\bullet$                                                   |                        | <b>OVF Counter</b>  |                                     |              |                    |                         |  |
| 6                                  | 06                    | <b>FIFO Read Pointer</b>  | 23                   | 17               | $\bullet$                         | $\mathbf{0}$              | $\bullet$                                                   |                        | <b>FIFO RD PTR</b>  |                                     |              |                    |                         |  |
| $\overline{7}$                     | 07                    | <b>FIFO Data Register</b> | $\mathbf 0$          | 00               |                                   |                           |                                                             |                        | <b>FIFO Data</b>    |                                     |              |                    |                         |  |
| 8                                  | 08                    | FIFO Configuration        | 31                   | 1F               | $\bullet$                         | A Full Clear              | A Full Type = FIFO Roll On.                                 |                        | $F$ IFO A Full = 17 |                                     |              |                    |                         |  |
| 9                                  | 09                    | FIFO Data Control Regi    | 33                   | 21               |                                   |                           | $Slot 2 = LED2$                                             |                        | $Slot 1 = LED1$     |                                     |              |                    |                         |  |
| 10                                 | 0A                    | FIFO Data Control Regi    | $\overline{3}$       | 03               | $Slot 4 = OFF$<br>$Slot 3 = LED3$ |                           |                                                             |                        |                     |                                     | <b>RW</b>    |                    |                         |  |
| 13                                 | 0 <sub>D</sub>        | <b>System Control</b>     | $\overline{4}$       | 04               | $\bullet$                         | $\mathbf{0}$              | $\bullet$                                                   | $\mathbf{0}$           | $\mathbf 0$         | $FIFO EN = b'1$                     | $SHDN = b'0$ | $REST = b'0$       | <b>RW</b>               |  |
| 14                                 | 0E                    | PPG Configuration 1       | 211                  | D <sub>3</sub>   |                                   | PPG ADC Range = 32768nA   |                                                             | PPG Samplerate = 100Hz |                     | LED Pulsewidth = $400us$            |              |                    | <b>RW</b>               |  |
| 15                                 | 0F                    | PPG Configuration 2       | $\mathbf{0}$         | 00               | $\bullet$                         | $\mathbf{0}$              | $\bullet$<br>$\mathbf{0}$<br>$\mathbf{0}$<br>Sample Avg = 1 |                        |                     |                                     |              | <b>RW</b>          |                         |  |
| 16                                 | 10 <sub>10</sub>      | Prox Interrupt Threshold  | $\mathbf{0}$         | $00\,$           |                                   | Prox Interrupt Thresh     |                                                             |                        |                     |                                     |              |                    | <b>RW</b>               |  |
| 17                                 | 11                    | <b>LED1PA</b>             | 50                   | 32               | LED1 Pulse Amplitude = 10mA       |                           |                                                             |                        |                     |                                     |              | <b>RW</b>          |                         |  |
| 19                                 | 13                    | LED3 PA                   | 50                   | 32               | LED3 Pulse Amplitude = 10mA       |                           |                                                             |                        |                     |                                     |              | <b>RW</b>          |                         |  |
| 20                                 | 14                    | <b>LED Range</b>          | $\mathbf{0}$         | 00               | $\mathbf{0}$                      | $\mathbf{0}$              |                                                             | LED3 Range = 51mA      | $\Omega$            | $\overline{0}$                      |              | LED1 Range = 51mA  | <b>RW</b>               |  |
| 21                                 | 15                    | LED PILOT PA              | $\mathbf{0}$         | 00 <sub>0</sub>  |                                   | Pilot Pulse Amplitude     |                                                             |                        |                     |                                     |              | <b>RW</b>          |                         |  |
| 255                                | FF.                   | Part ID                   | 30                   | 1E               | $\bullet$                         | $\mathbf{0}$              | $\bullet$                                                   | $\mathbf{1}$           | 1                   | $\mathbf{1}$                        | $\mathbf{1}$ | $\bf{0}$           | $\mathsf{R}$            |  |
| <b>Selected Register</b>           |                       |                           | <b>All Registers</b> |                  |                                   |                           |                                                             |                        |                     | <b>Manual Update</b>                |              |                    |                         |  |
| Read Reg                           |                       | Set Reg<br>Read Reg       |                      |                  | Set Reg                           |                           |                                                             |                        |                     | <b>Address (hex)</b><br>Value (hex) |              |                    | Read<br>Set             |  |

*Figure 9. Register Map User Interface*

## MAX86160 Evaluation Kit
Here All Annual Company Evaluates: MAX86160

### **Detailed Description of Hardware**

The MAX86160 EV kit provides a proven design to evaluate the MAX86160 integrated heart-rate monitor sensor module. The EV kit is powered through the +5V/3A from the DC Power Adapter to IFC6410 main board. Then +5V supply from the main board is used for the +VLED supply

### **Component List**

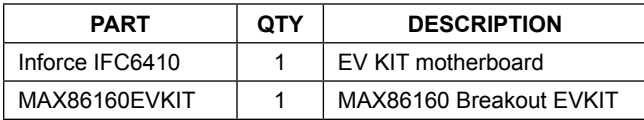

### **Ordering Information**

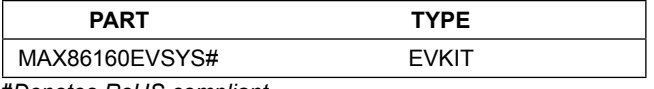

**#***Denotes RoHS compliant.*

and regulated +1.8V to  $V_{DD}$  supply of the MAX86160. The CPU on the IFC6410 communicates with the MAX86160 through interrupt signal and I2C interface. There are a lot of different connectors option on the breakout EV kit board, however, only Connector 2 (J4 and J5) will be utilized in this EV kit.

### **Component Information, PCB Layout, and Schematic**

See the following links for component information, PCB layout diagrams, and schematic.

- **MAX86160 EV BOM**
- **MAX86160 EV PCB**
- **MAX86160 EV Schematic**

## MAX86160 Evaluation Kit
Here All Annual Evaluates: MAX86160

## **Revision History**

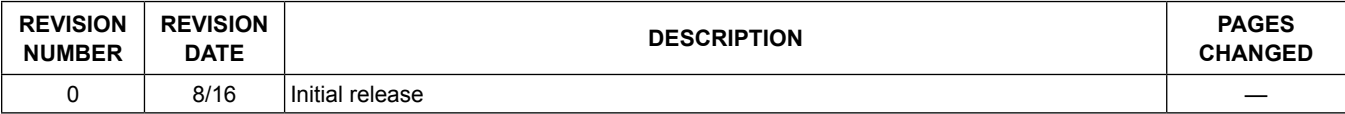

For pricing, delivery, and ordering information, please contact Maxim Direct at 1-888-629-4642, or visit Maxim Integrated's website at www.maximintegrated.com.

*Maxim Integrated cannot assume responsibility for use of any circuitry other than circuitry entirely embodied in a Maxim Integrated product. No circuit patent licenses are implied. Maxim Integrated reserves the right to change the circuitry and specifications without notice at any time.* 

DESIGN: max86160\_breakout\_evkit\_p1 DATE: 01/23/2016 TITLE: Bill of Materials

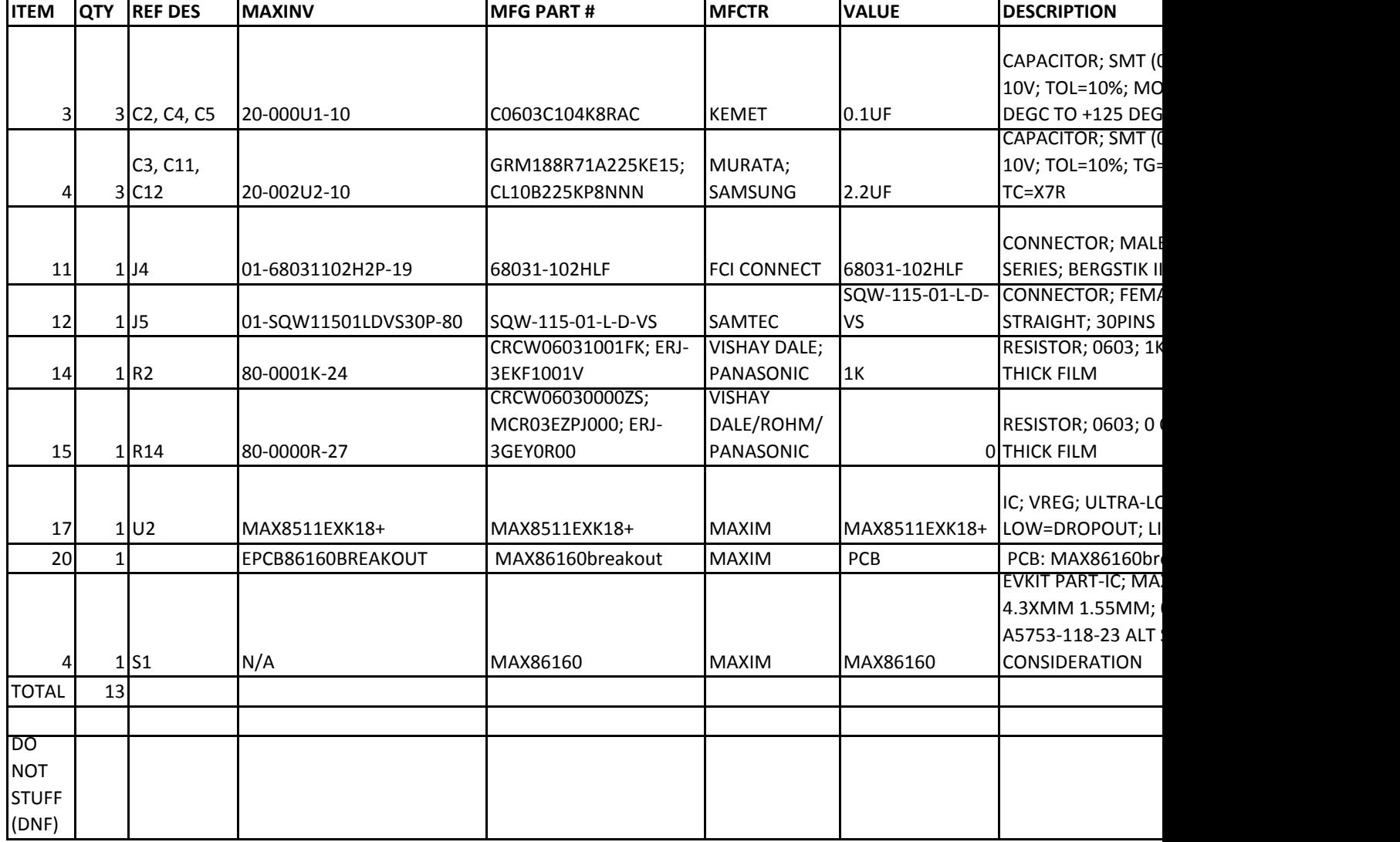

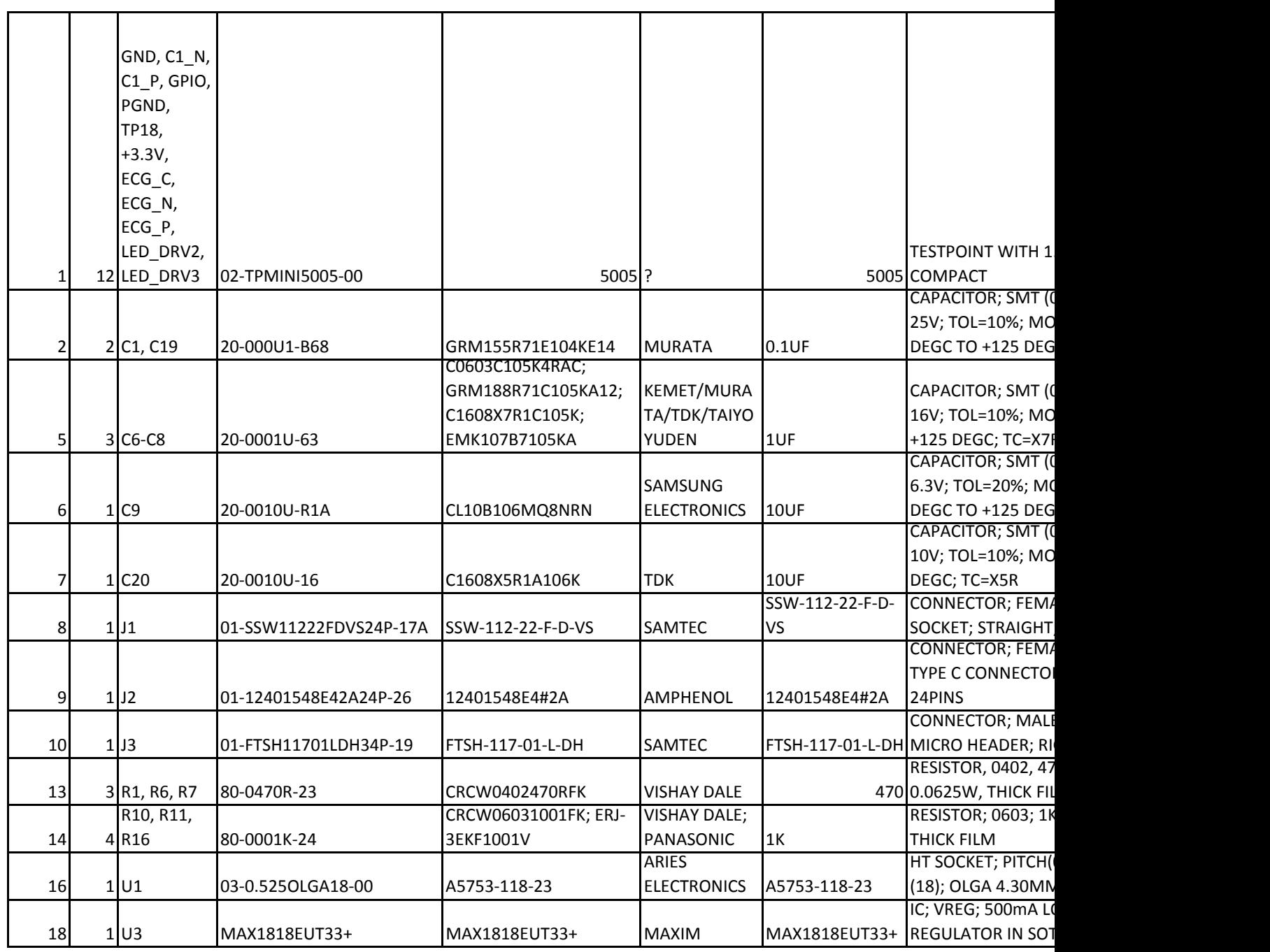

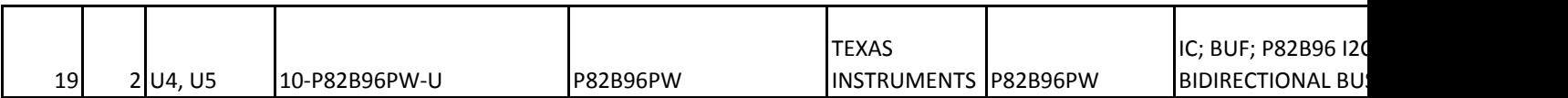

# **TOP SILKSCREEN**

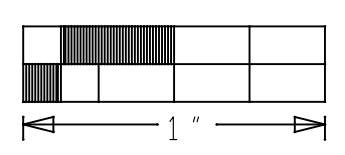

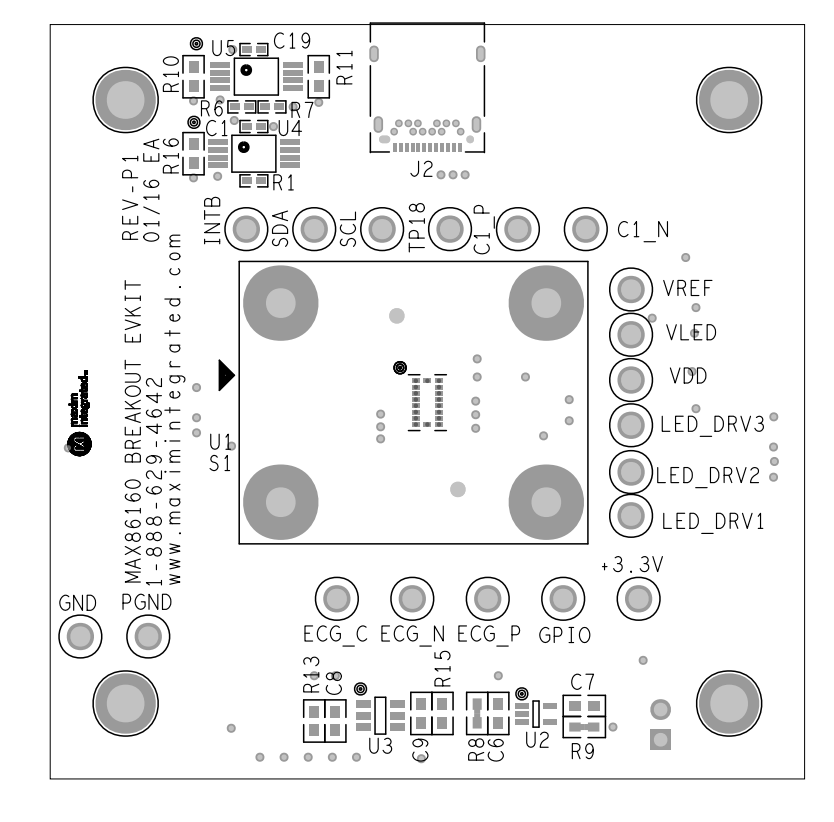

# **TOP PASTE**

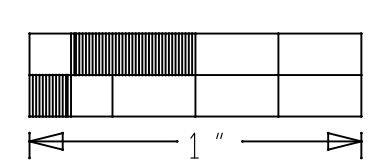

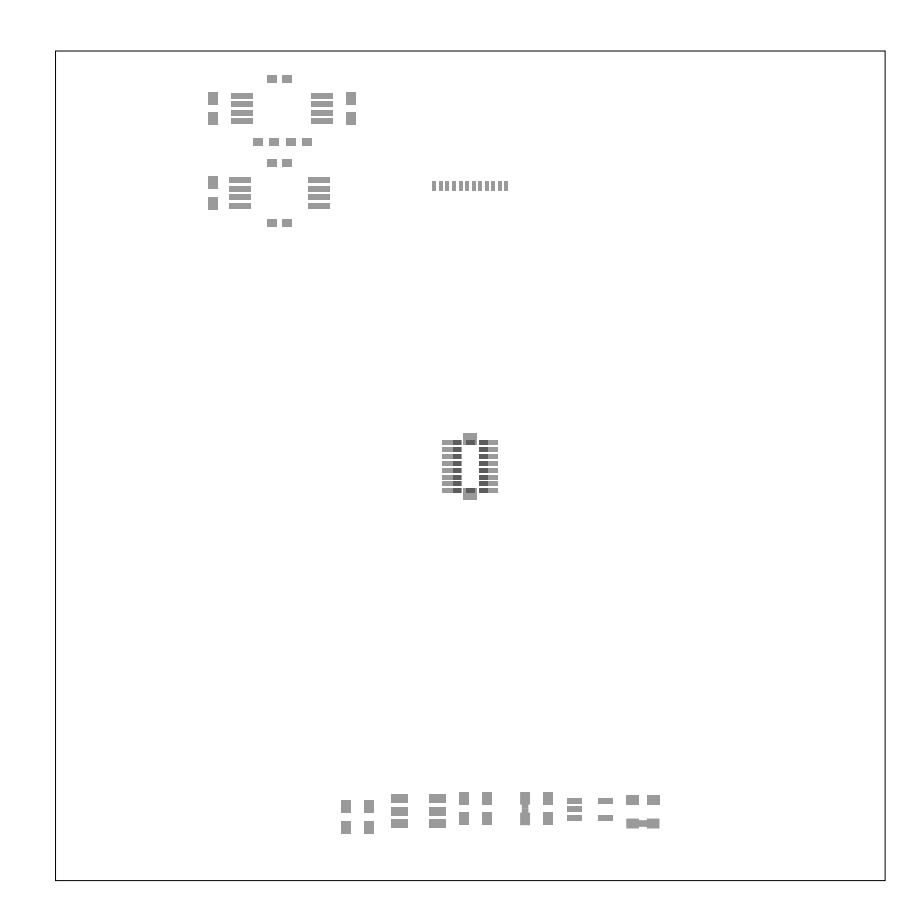

# **TOP MASK**

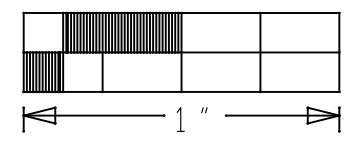

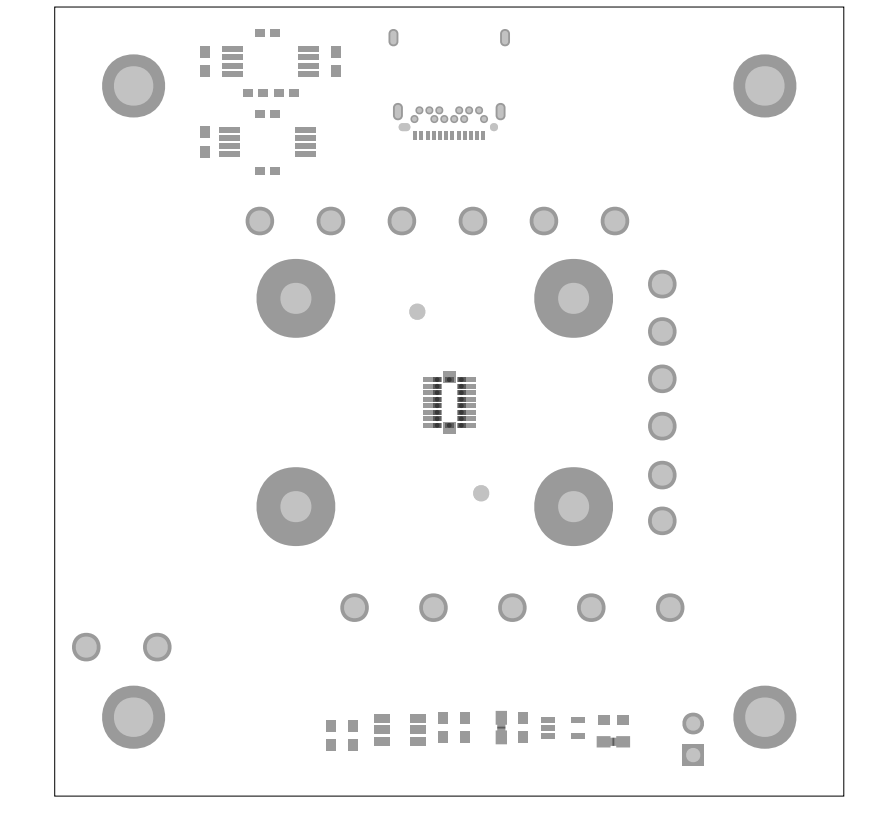

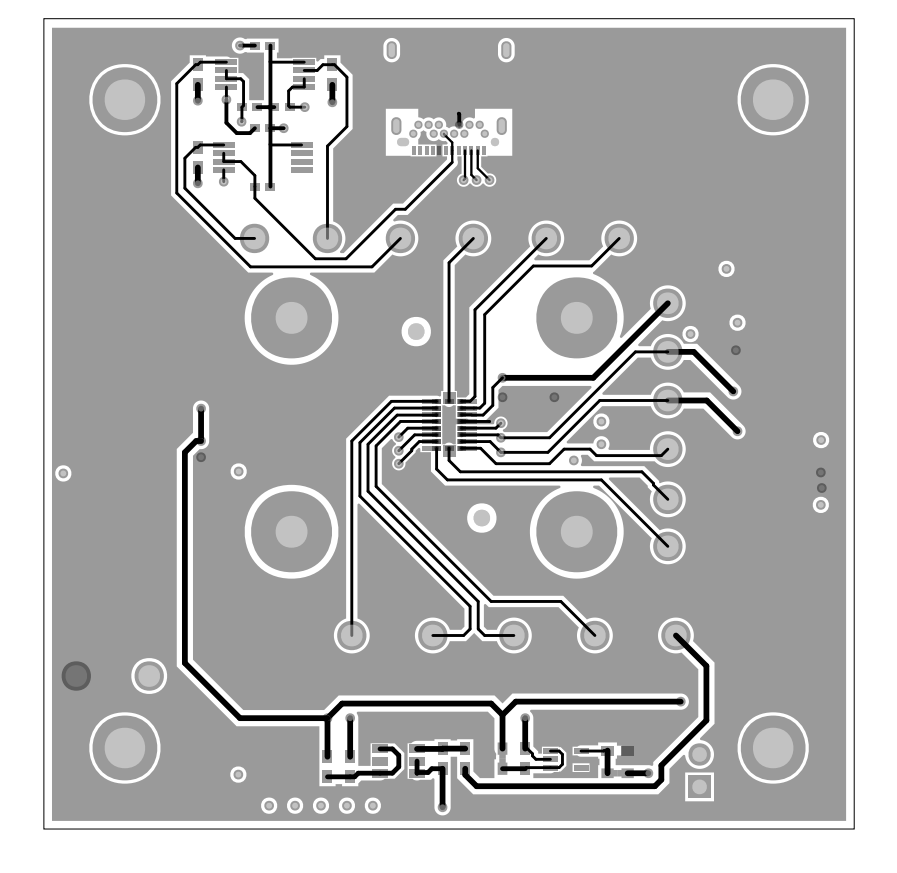

**TOP**

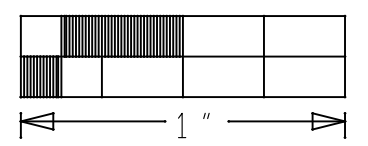

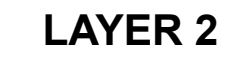

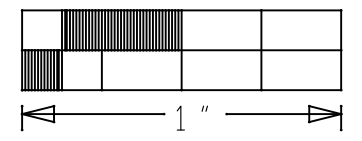

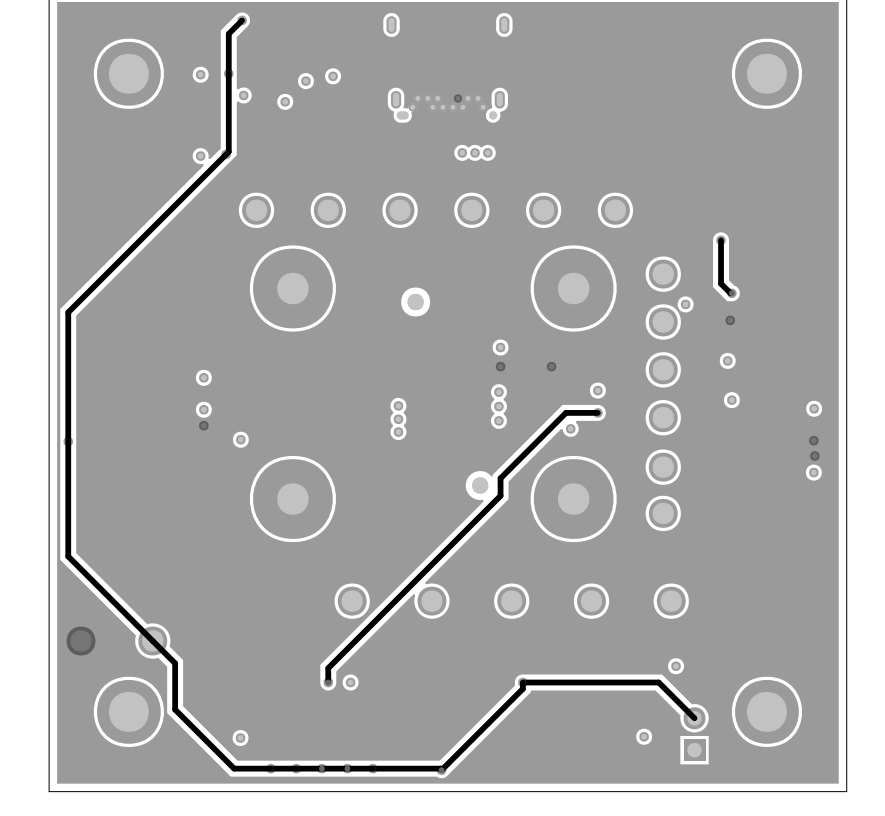

# **LAYER 3**

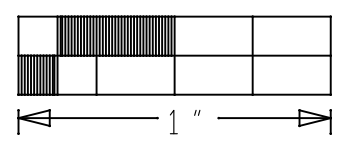

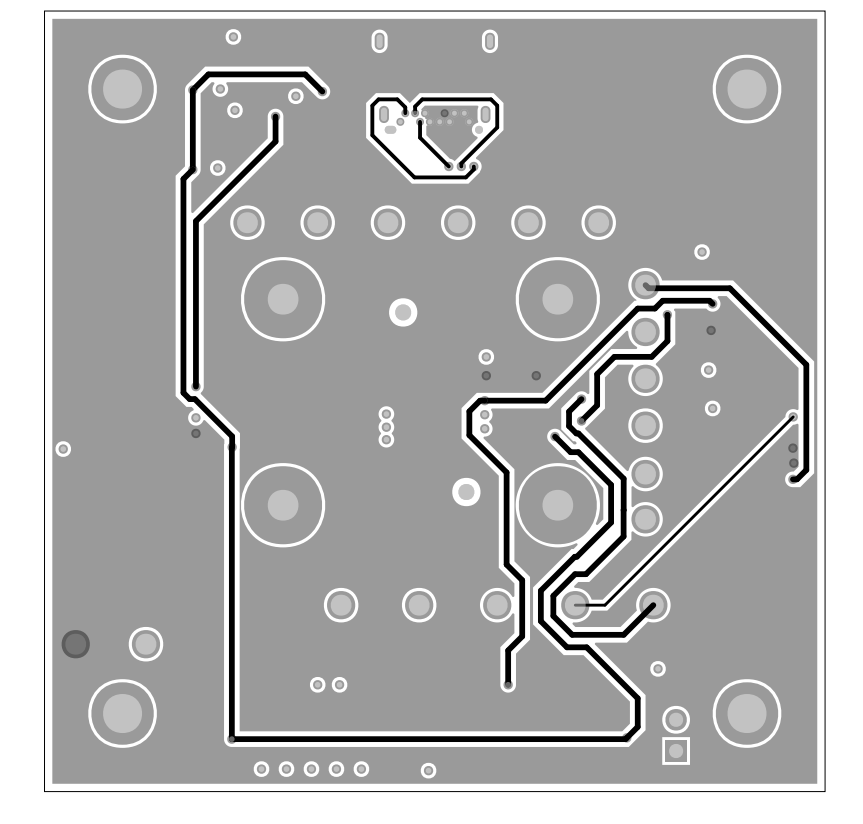

# **BOTTOM**

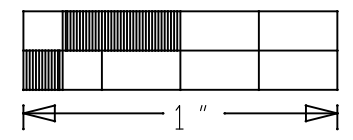

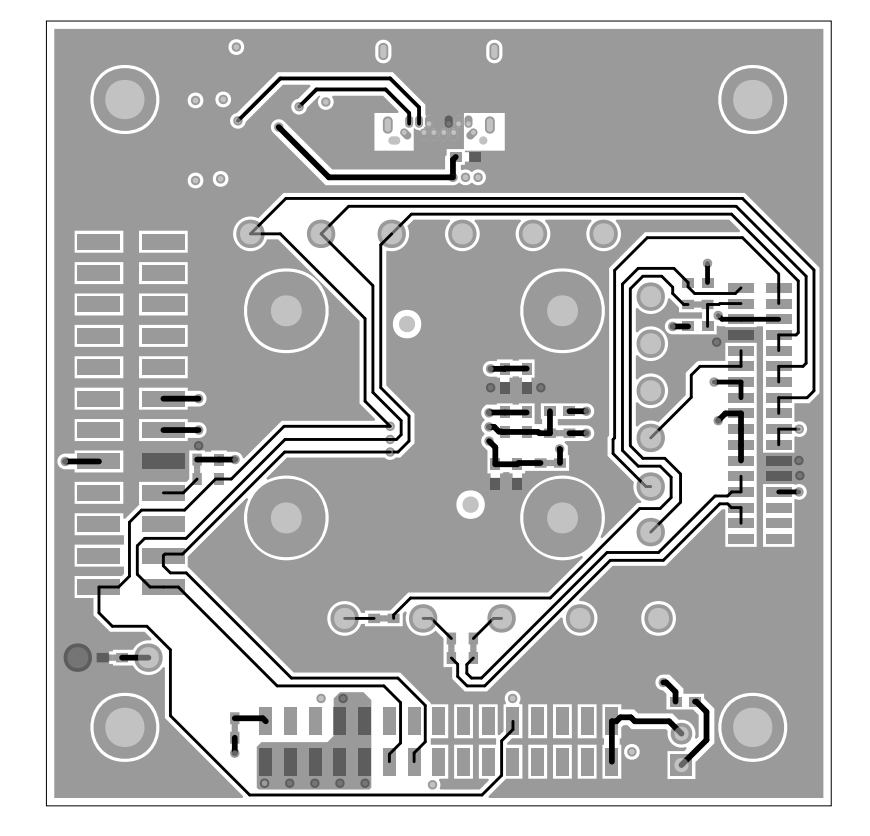

# **BOTTOM MASK**

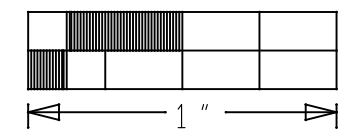

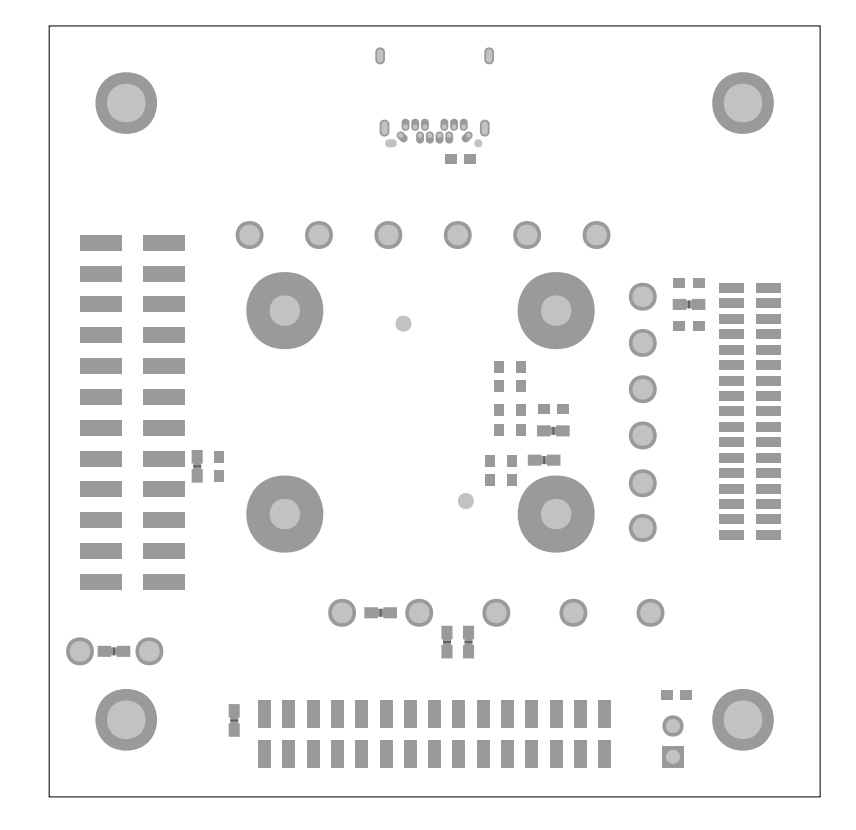

# **BOTTOM PASTE**

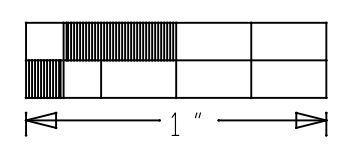

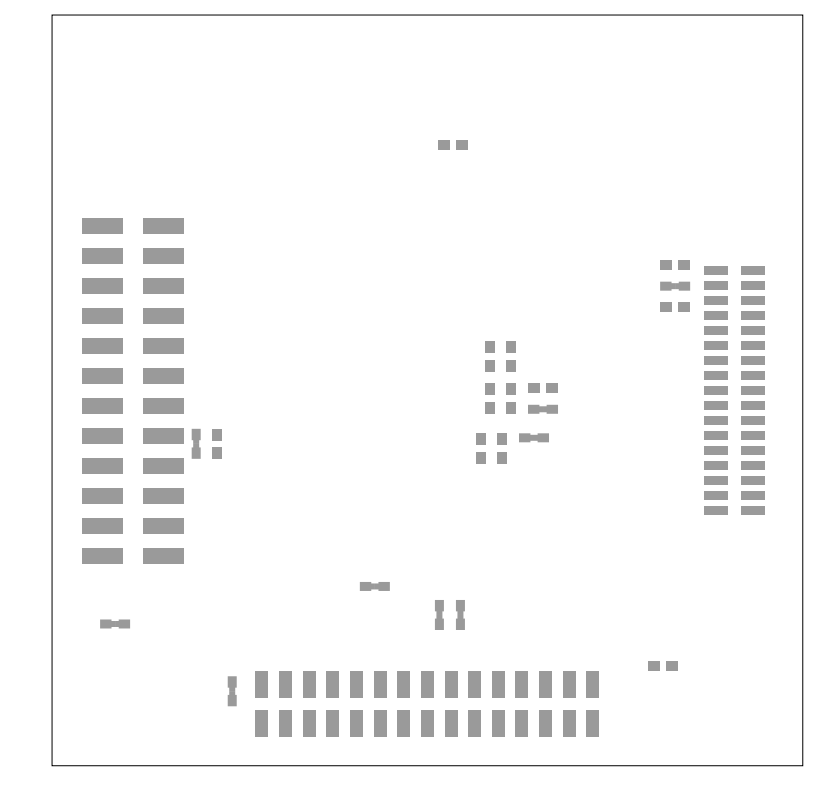

# **BOTTOM SILKSCREEN**

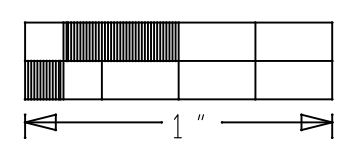

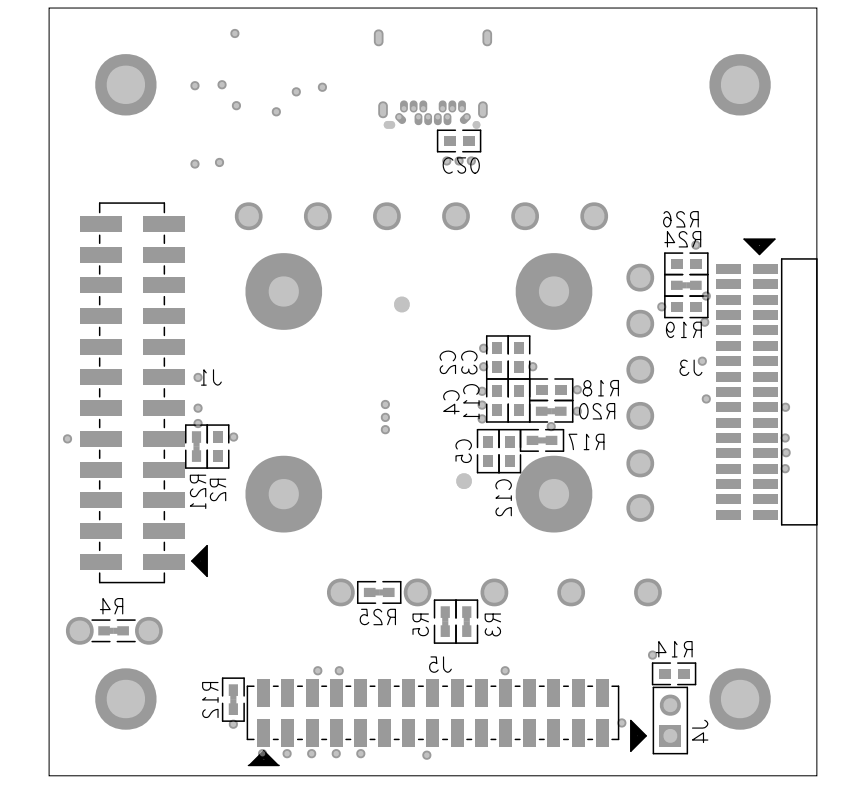

MAX86160

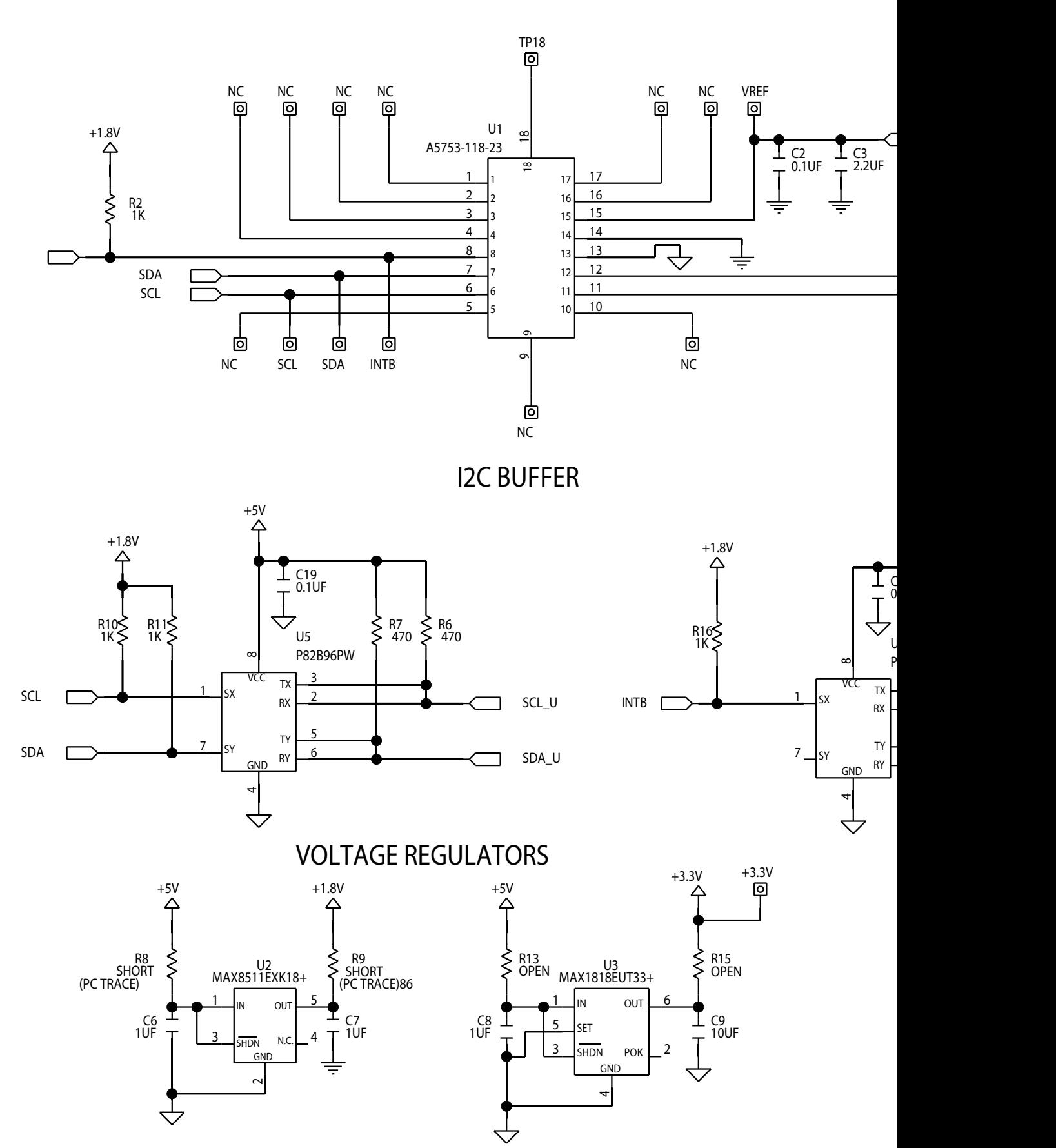

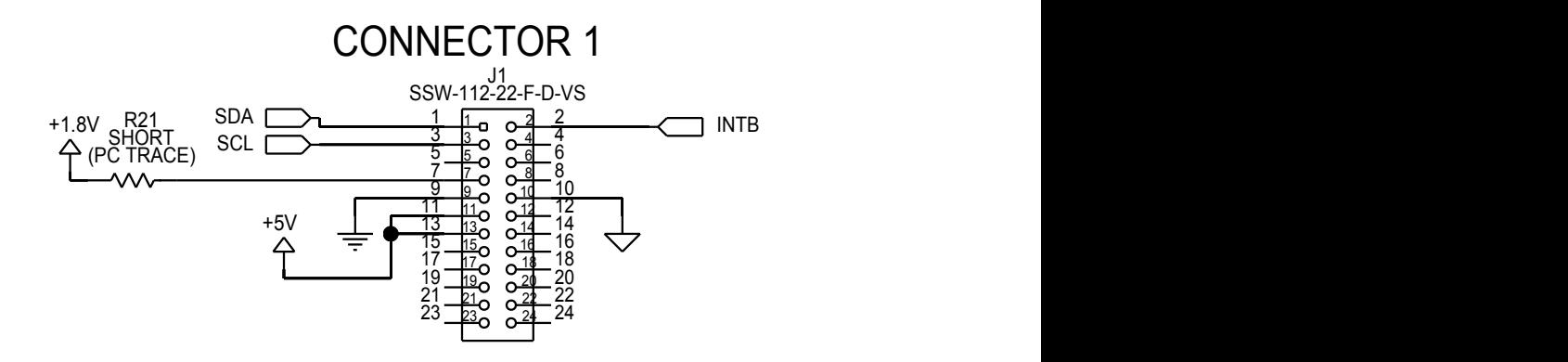

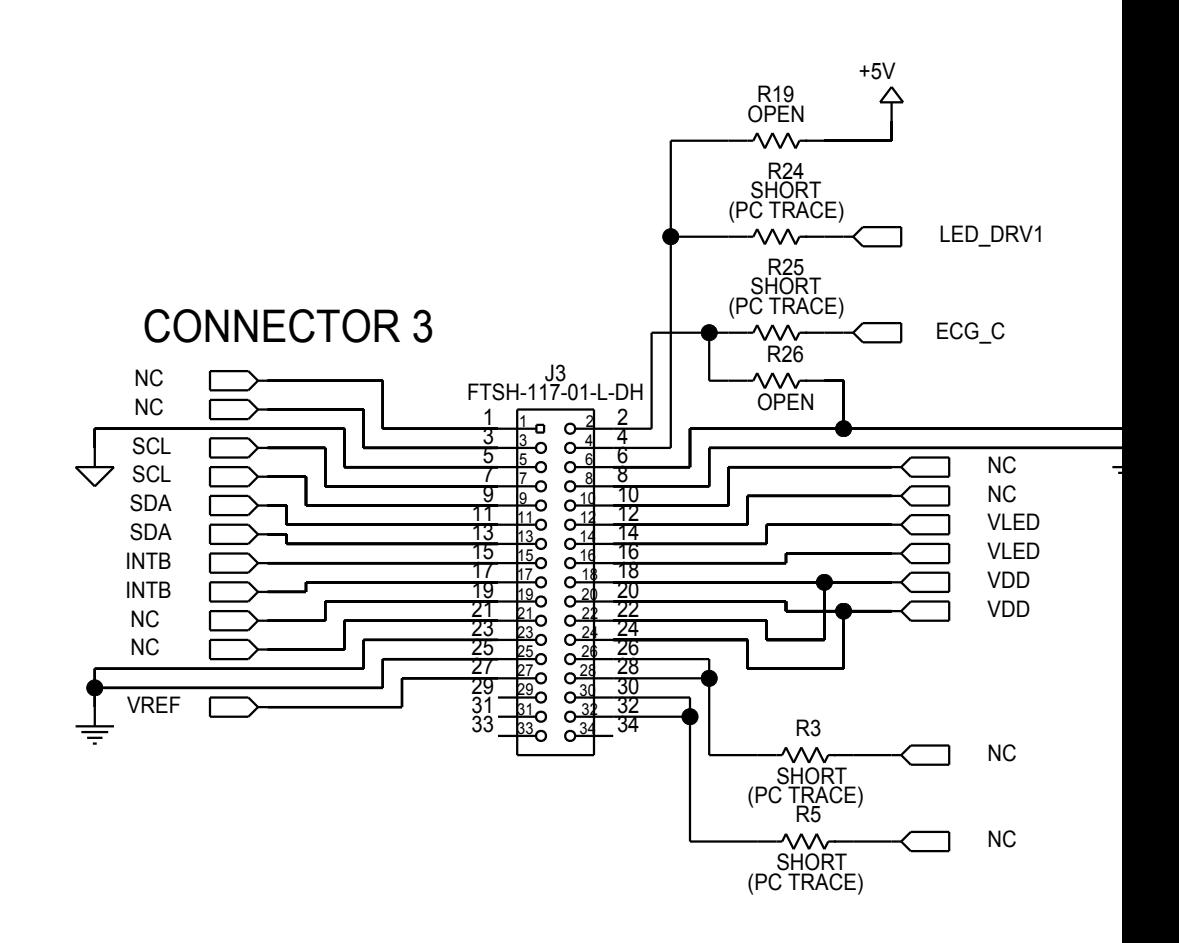

## **X-ON Electronics**

Largest Supplier of Electrical and Electronic Components

*Click to view similar products for* [Multiple Function Sensor Development Tools](https://www.x-on.com.au/category/embedded-solutions/engineering-tools/sensor-development-tools/multiple-function-sensor-development-tools) *category:*

*Click to view products by* [Maxim](https://www.x-on.com.au/manufacturer/maxim) *manufacturer:* 

Other Similar products are found below :

[MAXWSNENV#](https://www.x-on.com.au/mpn/maxim/maxwsnenv) [STEVAL-MKIT01V1](https://www.x-on.com.au/mpn/stmicroelectronics/stevalmkit01v1) [KT-O2-25%-TB200A-E](https://www.x-on.com.au/mpn/airwat/kto225tb200ae) [KT-TVOC-200-TB200A](https://www.x-on.com.au/mpn/airwat/kttvoc200tb200a) [KT-NmHc-200-TB200A](https://www.x-on.com.au/mpn/airwat/ktnmhc200tb200a) [SEN0344](https://www.x-on.com.au/mpn/dfrobot/sen0344) [PIM520](https://www.x-on.com.au/mpn/pimoroni/pim520) [PIM518](https://www.x-on.com.au/mpn/pimoroni/pim518) [PIM519](https://www.x-on.com.au/mpn/pimoroni/pim519) [PIM502](https://www.x-on.com.au/mpn/pimoroni/pim502) [EVAL-AD7746HDZ](https://www.x-on.com.au/mpn/analogdevices/evalad7746hdz) [AS7022-EVALKIT](https://www.x-on.com.au/mpn/ams/as7022evalkit) [ALTEHTG2SMIP](https://www.x-on.com.au/mpn/mpression/altehtg2smip) [OB1203SD-U-EVK](https://www.x-on.com.au/mpn/renesas/ob1203sduevk) [MIKROE-4265](https://www.x-on.com.au/mpn/mikroelektronika/mikroe4265) [ARG-LDKT](https://www.x-on.com.au/mpn/particle/argldkt) [EV\\_ICG-20660L](https://www.x-on.com.au/mpn/tdk/evicg20660l) [GX-F12A-P](https://www.x-on.com.au/mpn/panasonic/gxf12ap) [GX-F15A](https://www.x-on.com.au/mpn/panasonic/gxf15a) [GX-F6A-P](https://www.x-on.com.au/mpn/panasonic/gxf6ap) [GX-F8B](https://www.x-on.com.au/mpn/panasonic/gxf8b) [GX-H12A-P](https://www.x-on.com.au/mpn/panasonic/gxh12ap) [GX-H15AI-P](https://www.x-on.com.au/mpn/panasonic/gxh15aip) [GX-H6A-P](https://www.x-on.com.au/mpn/panasonic/gxh6ap) [1093](https://www.x-on.com.au/mpn/adafruit/1093) [MIKROE-2455](https://www.x-on.com.au/mpn/mikroelektronika/mikroe2455) [MIKROE-2458](https://www.x-on.com.au/mpn/mikroelektronika/mikroe2458) [MIKROE-2507](https://www.x-on.com.au/mpn/mikroelektronika/mikroe2507) [MIKROE-2508](https://www.x-on.com.au/mpn/mikroelektronika/mikroe2508) [MIKROE-2516](https://www.x-on.com.au/mpn/mikroelektronika/mikroe2516) [MIKROE-2529](https://www.x-on.com.au/mpn/mikroelektronika/mikroe2529) [1458](https://www.x-on.com.au/mpn/adafruit/1458) [MIKROE-1628](https://www.x-on.com.au/mpn/mikroelektronika/mikroe1628) [176](https://www.x-on.com.au/mpn/adafruit/176) [189](https://www.x-on.com.au/mpn/adafruit/189) [1893](https://www.x-on.com.au/mpn/adafruit/1893) [2106](https://www.x-on.com.au/mpn/adafruit/2106) [ATQT4-XPRO](https://www.x-on.com.au/mpn/microchip/atqt4xpro) [GP30-DEMO](https://www.x-on.com.au/mpn/sciosense/gp30demomodule) [MODULE](https://www.x-on.com.au/mpn/sciosense/gp30demomodule) [GX-F12AI-P](https://www.x-on.com.au/mpn/panasonic/gxf12aip) [GX-F15A-P](https://www.x-on.com.au/mpn/panasonic/gxf15ap) [GX-F8A-P](https://www.x-on.com.au/mpn/panasonic/gxf8ap) [GX-FL15B-P](https://www.x-on.com.au/mpn/panasonic/gxfl15bp) [GX-H15A-P](https://www.x-on.com.au/mpn/panasonic/gxh15ap) [GX-H6AI-P](https://www.x-on.com.au/mpn/panasonic/gxh6aip) [GX-H8A](https://www.x-on.com.au/mpn/panasonic/gxh8a) [GX-H8AI-P](https://www.x-on.com.au/mpn/panasonic/gxh8aip) [GX-H8A-P](https://www.x-on.com.au/mpn/panasonic/gxh8ap) [GX-F15AI-P](https://www.x-on.com.au/mpn/panasonic/gxf15aip) [GX-FL15A-P](https://www.x-on.com.au/mpn/panasonic/gxfl15ap)